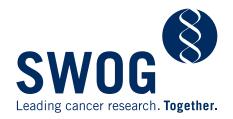

## Brochure Printing Instructions

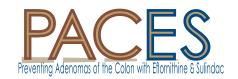

## **Entering the contact information for your site:**

You can enter your site's contact information into the box beneath the text, "For more information, please contact:". Simply click inside the box and type in the information. You may then use the menu command, File>Save As to save the brochure with your contact information.

## Tips for printing the brochure:

In the Print dialog, be sure to set your printer to print on both sides of the paper. You may have to do this by clicking the "Properties" (1) button next to the name of your printer. When setting this option, be sure to choose the setting to flip the paper "on the short edge".

In the "Page Sizing & Handling" section of the Print dialog, there are sizing options for re-sizing the brochure. This brochure should work best if you choose "Actual size" (2) and print it on 8.5" X 11" (letter) paper. The margin widths should be sufficient for all printers.

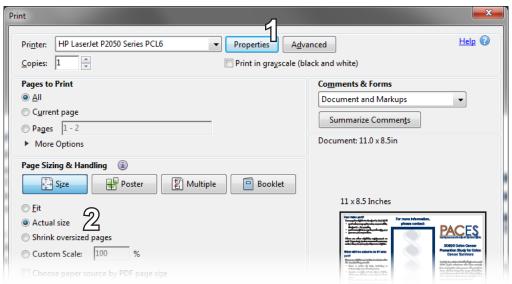

## Tips for folding the brochure:

Start by folding the left panel that begins with "Can I take part?" inward. Next, fold the front panet with both the PACES and SWOG logos over previous panel.

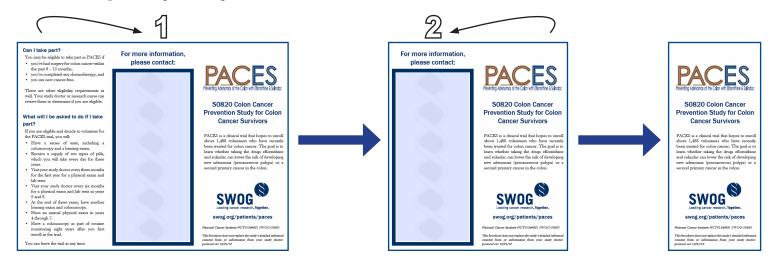